# Installation

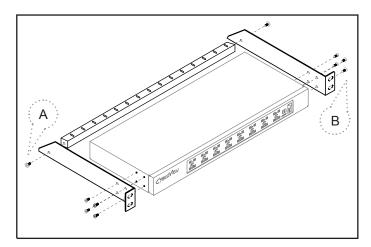

Figure 1. Installing the bracket to the KVM.

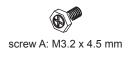

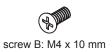

■ Install each bracket using screws provided shown in **Figure 1**.

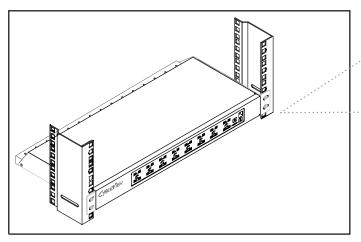

Figure 2. Fixing the KVM into the rack.

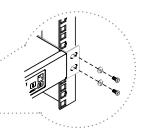

- Fix the KVM into the rack
- \* Hardware for fixing the mounting bracket to the rack is not provided

# Package Content (only for rackmount KVM)

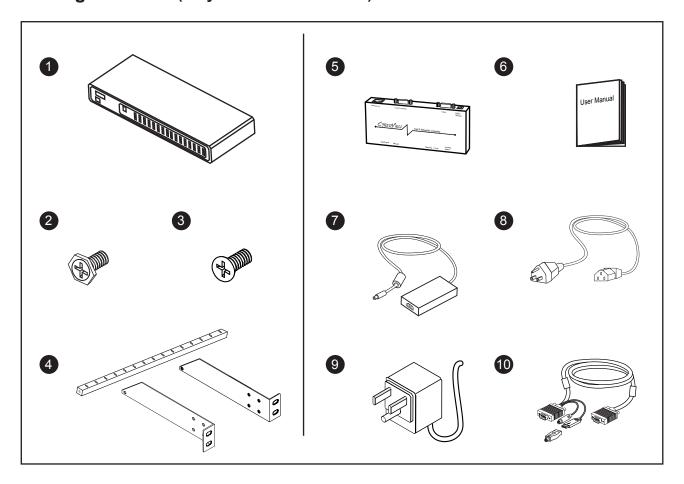

- 1 KVM switch x 1 pc
- 2 Screw M3.2 x 4.5mm x 4 pcs
- 3 Screw M4 x 10mm x 8 pcs
- 4 Bracket x 1 set
- **5** Receiver \*Qty refer to the below table
- 6 User manual x 1 pc
- 7) 12V Power adapter (for KVM) x 1 pc
- 8 Power cord x 1 pc
- (9) 12V Power adapter (for receiver) \*Qty refer to the below table
- CE-6 Combo 4-in-1 KVM cable (for receiver) \*Qty refer to the below table

| Model | Receiver<br>Qty | 12V Power adapter<br>Qty | CE-6 Combo 4-in-1 KVM cable<br>Qty |
|-------|-----------------|--------------------------|------------------------------------|
| M-802 | 1               | 1                        | 1                                  |
| M-803 | 2               | 2                        | 2                                  |
| M-804 | 3               | 3                        | 3                                  |

# Connection

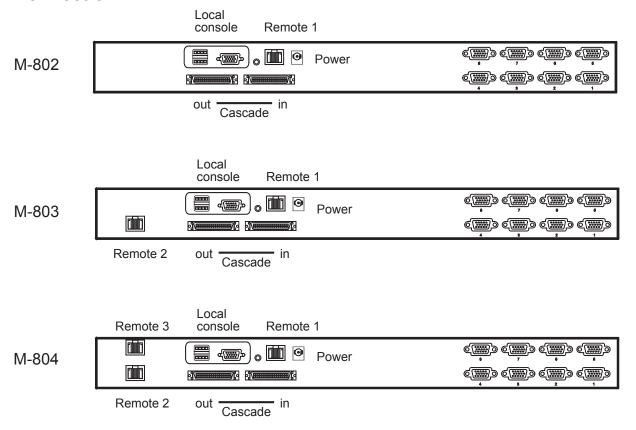

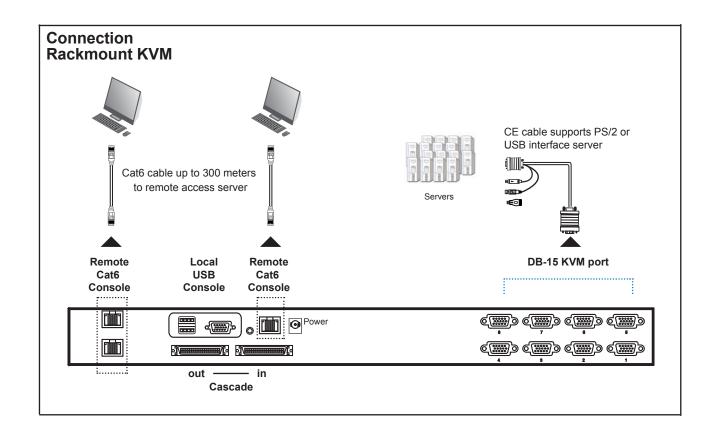

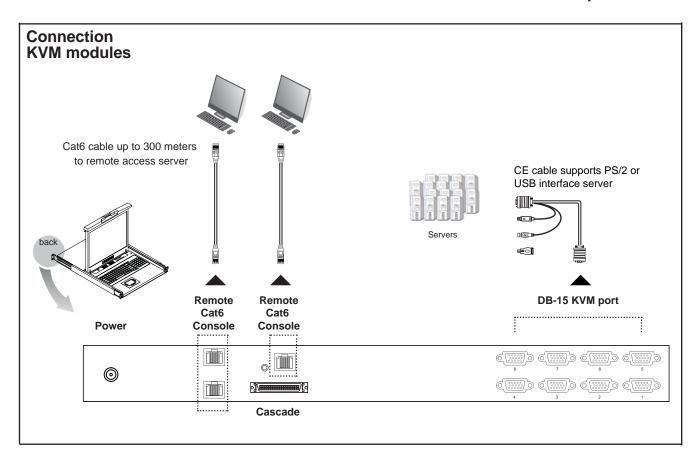

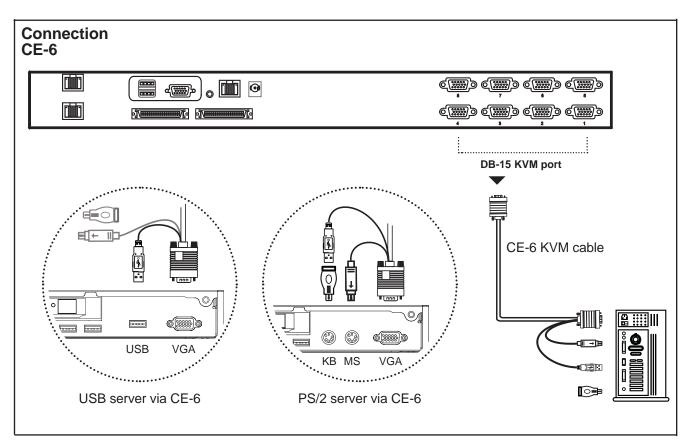

# Receiver

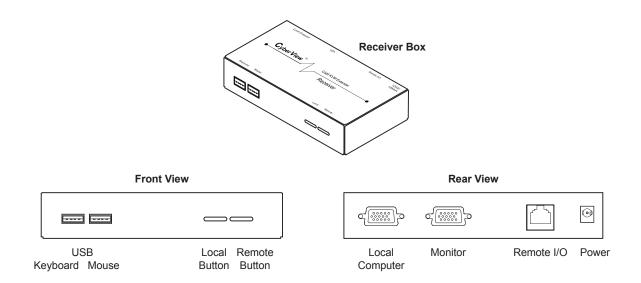

# **Receiver Connection**

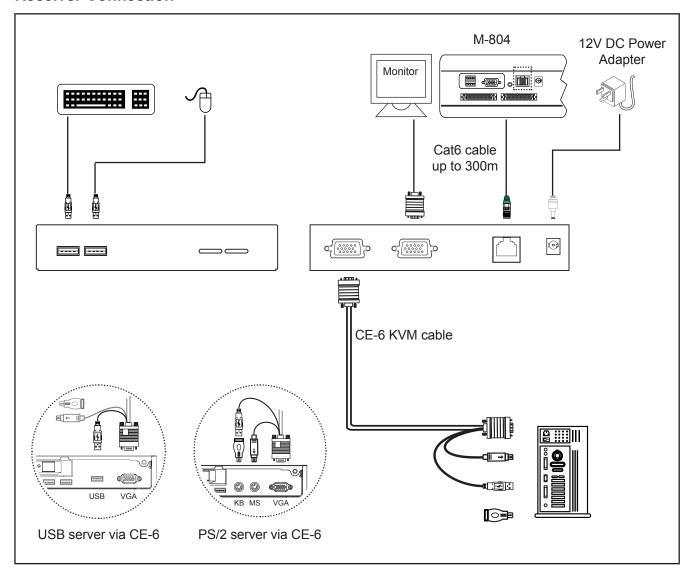

# Cascade

- Cascade up to 8 levels, 64 servers
- Interconnection with Matrix Cat6 KVM
- Cascading multiple KVM by CMC-3 cable.

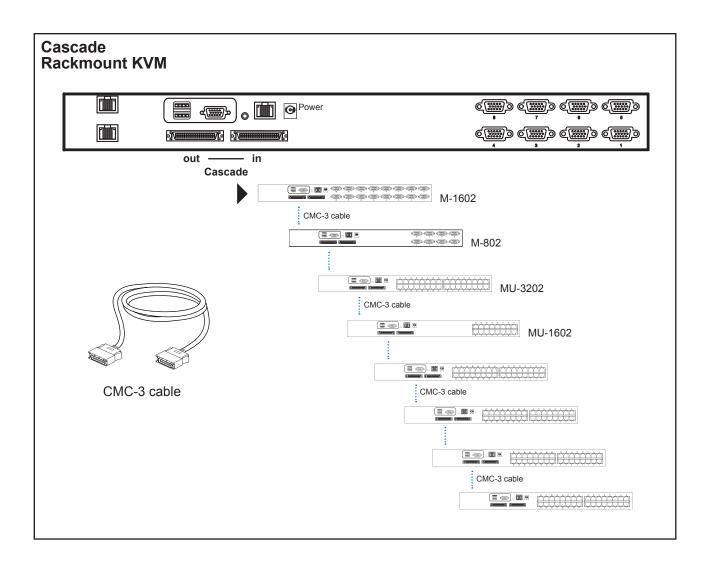

# Cascade

- Cascade up to 8 levels, 64 servers
- Interconnection with Matrix Cat6 KVM
- Cascading multiple KVM by CMC-3 cable.

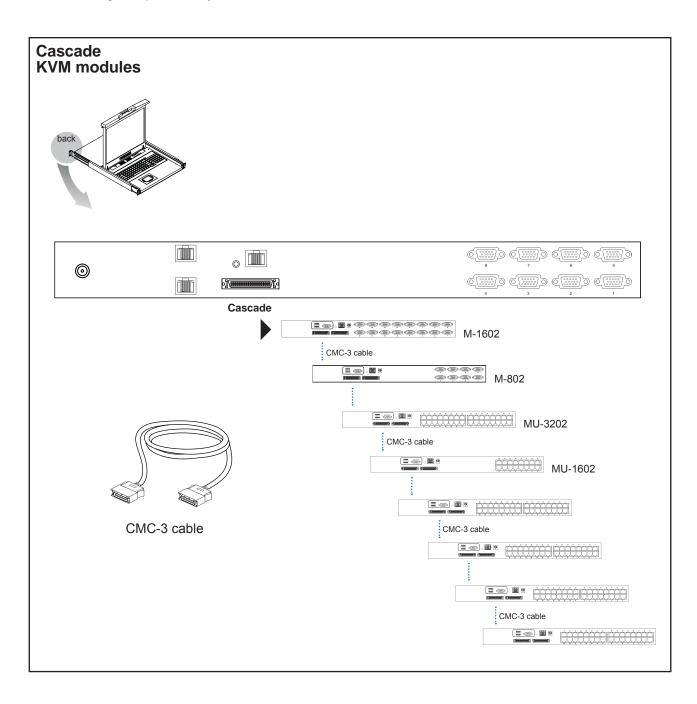

# Package Content (only for rackmount KVM)

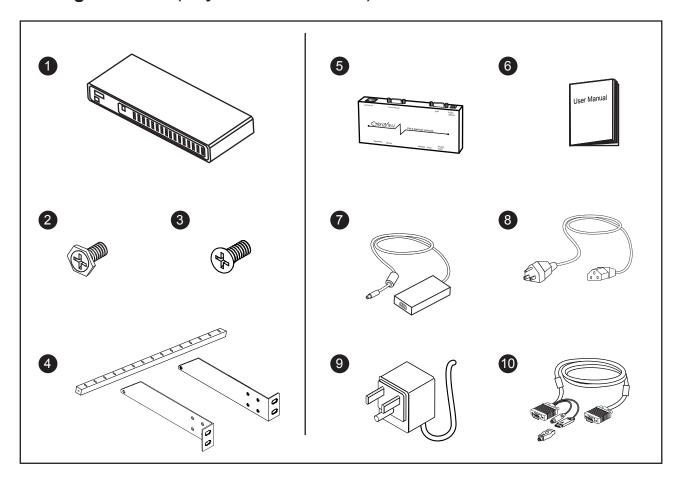

- 1 KVM switch x 1 pc
- 2 Screw M3.2 x 4.5mm x 4 pcs
- 3 Screw M4 x 10mm x 8 pcs
- 4 Bracket x 1 set
- **(5)** Receiver \*Qty refer to the below table
- 6 User manual x 1 pc
- 7) 12V Power adapter (for KVM) x 1 pc
- (8) Power cord x 1 pc
- 9 12V Power adapter (for receiver) \*Qty refer to the below table
- © CE-6 Combo 4-in-1 KVM cable (for receiver) \*Qty refer to the below table

| Model  | Receiver<br>Qty | 12V Power adapter<br>Qty | CE-6 Combo 4-in-1 KVM cable<br>Qty |
|--------|-----------------|--------------------------|------------------------------------|
| M-1602 | 1               | 1                        | 1                                  |
| M-1603 | 2               | 2                        | 2                                  |
| M-1604 | 3               | 3                        | 3                                  |

# Connection

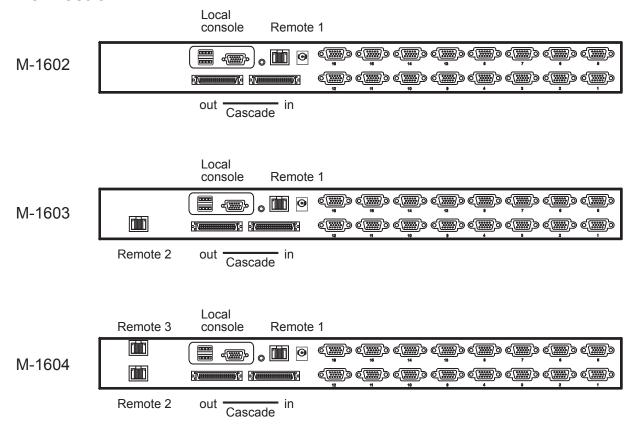

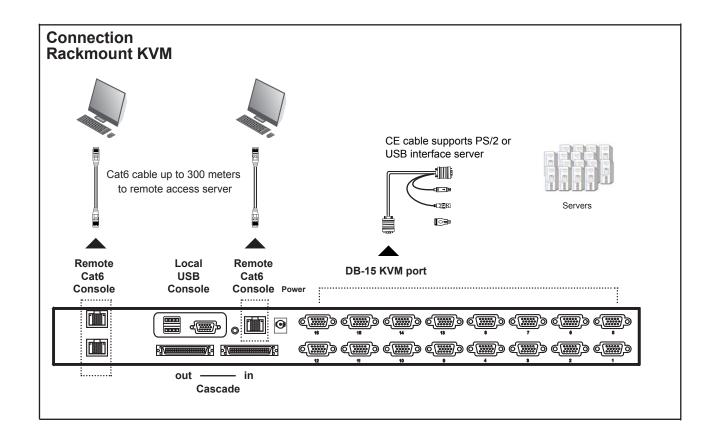

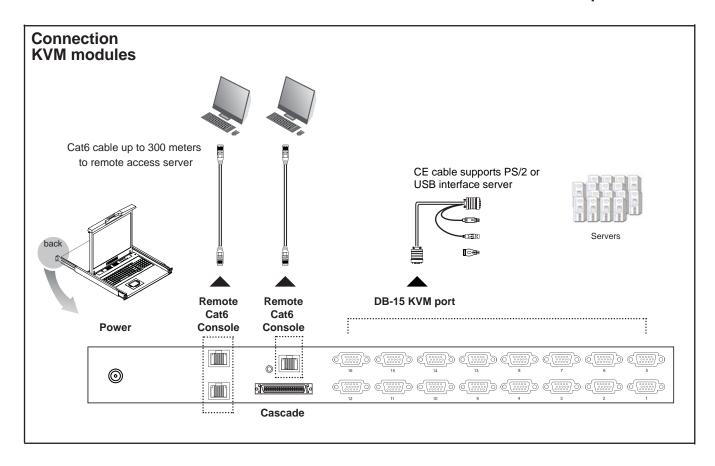

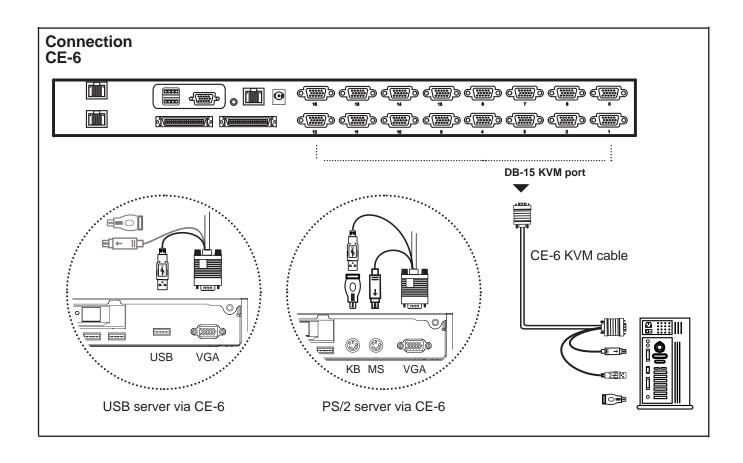

# Receiver

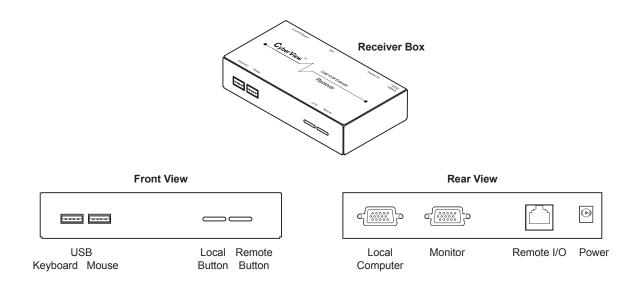

# **Receiver Connection**

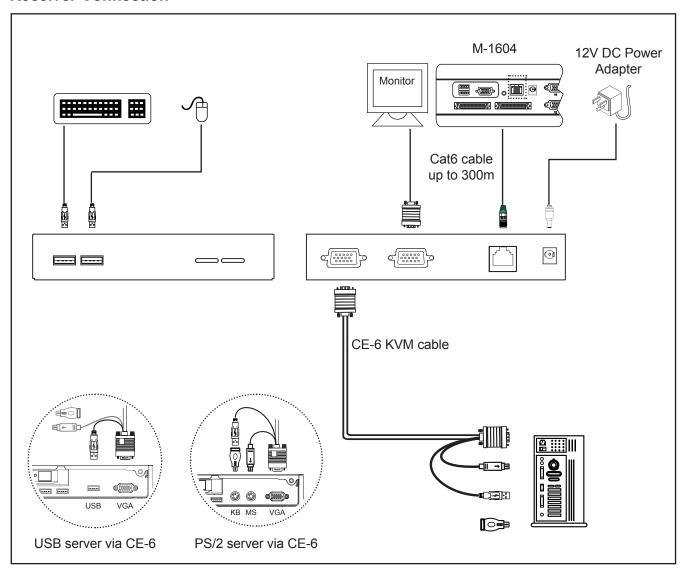

# Cascade

- Cascade up to 8 levels, 128 servers
- Interconnection with Matrix Cat6 KVM
- Cascading multiple KVM by CMC-3 cable.

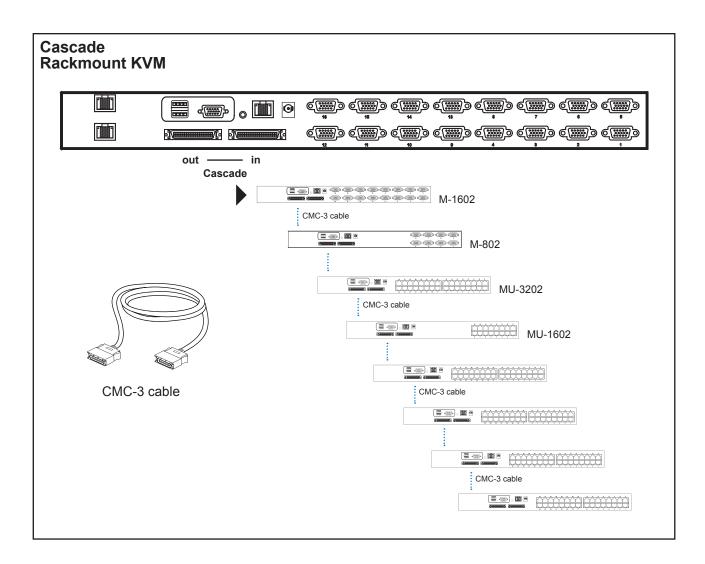

# Cascade

- Cascade up to 8 levels, 128 servers
- Interconnection with Matrix Cat6 KVM
- Cascading multiple KVM by CMC-3 cable.

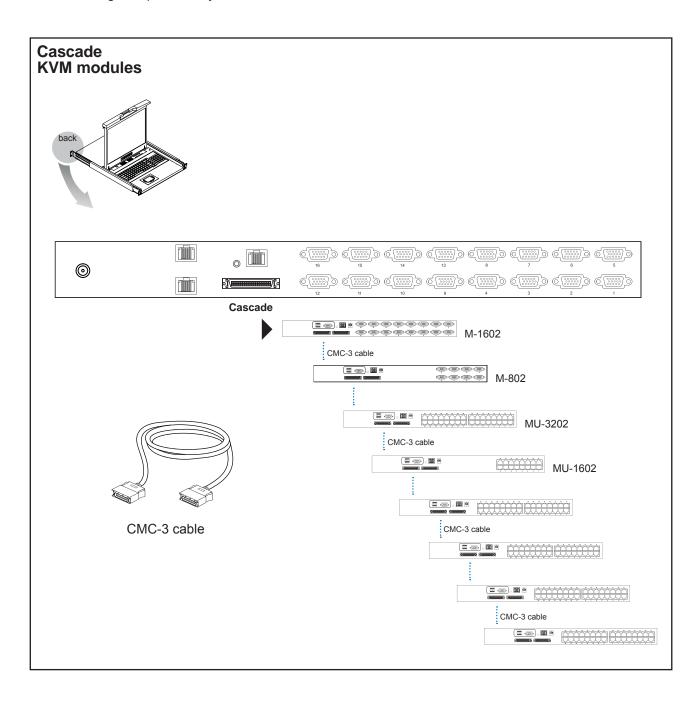

M-802 / M-803 / M-804 KVM Port Number of ports: 8 Connector: 8 x DB-15 combo connector Connectivity: Combo 4-in-1 KVM cable up to 6, 10 & 15 feet ■ Local Console Monitor port: 1 x DB-15 VGA (up to 1600 x 1200) Keyboard & mouse port: 2 x USB type connector for keyboard & mouse ■ Cat6 Remote Console Number of remote port: 1/2/3 Monitor port: DB15-pin VGA, up to 1600 x 1200 Keyboard & mouse port: 2 x USB type connector for keyboard & mouse Remote I/O: RJ45 via Cat5 / Cat5e / Cat6 cable up to 1,000 feet Up to 64 servers by 8-level cascade **Expansion:** Compatibility Multi-platform: Mix PCs, SUNs, IBMs, HPs, DELLs Server Support: Windows Vista / 2003 / XP / 2000, Linux, Netware, Unix Power 100~240VAC, 50 / 60Hz 0.5A via AC / DC cord Input: Option DC: 12V / 24V / 48V DC input Max. 24 Watt, Standby 5 Watt Consumption: ■ Regulatory Approval: FCC, CE Environmental

Operating: 0 to 50°C Storage: -5 to 60°C

Relative humidity: 90%, non-condensing

Shock: 50G peak acceleration (11ms, half-sine wave)

Vibration: 58~100Hz / 0.98G (11ms / cycle)

■ Product Information

Dimension (W x D x H): 448 x 180 x 44 mm / 17.6 x 7.1 x 1.73 inch

Net weight: 4 kg / 9 lb

Packing Information

Dimension (W x D x H): 510 x 400 x 77 mm / 20.1 x 15.7 x 3 inch

Gross weight: 7 kg / 15 lb

Gross weight:

M-1602 / M-1603 / M-1604 KVM Port Number of ports: 16 Connector: 16 x DB-15 combo connector Connectivity: Combo 4-in-1 KVM cable up to 6, 10 & 15 feet ■ Local Console Monitor port: 1 x DB-15 VGA (up to 1600 x 1200) Keyboard & mouse port: 2 x USB type connector for keyboard & mouse ■ Cat6 Remote Console Number of remote port: 1/2/3 Monitor port: DB15-pin VGA, up to 1600 x 1200 Keyboard & mouse port: 2 x USB type connector for keyboard & mouse RJ45 via Cat5 / Cat5e / Cat6 cable up to 1,000 feet Remote I/O: **■** Expansion: Up to 128 servers by 8-level cascade Compatibility Multi-platform: Mix PCs, SUNs, IBMs, HPs, DELLs Server Support: Windows Vista / 2003 / XP / 2000, Linux, Netware, Unix Power Input: 100~240VAC, 50 / 60Hz 0.5A via AC / DC cord Option DC: 12V / 24V / 48V DC input Consumption: Max. 24 Watt, Standby 5 Watt ■ Regulatory Approval: FCC, CE **■** Environmental Operating: 0 to 50°C Storage: -5 to 60°C Relative humidity: 90%, non-condensing Shock: 50G peak acceleration (11ms, half-sine wave) Vibration: 58~100Hz / 0.98G (11ms / cycle) ■ Product Information Dimension (W x D x H): 448 x 180 x 44 mm / 17.6 x 7.1 x 1.73 inch Net weight: 4 kg / 9 lb ■ Packing Information Dimension (W x D x H): 510 x 400 x 77 mm / 20.1 x 15.7 x 3 inch

7 kg / 15 lb

KVM Button Matrix KVM Usage

# **Power ON**

- Turn off all servers and KVM switches
- Make sure all cables / connectors are properly connected
- Recommend Power ON sequence is monitor, KVM switch finally computer

# **Front Panel - Port LED Indications**

# 8 ports

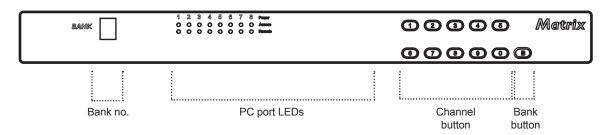

# 16 ports

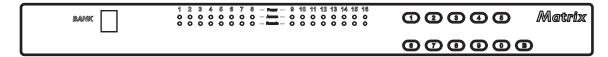

# 32 ports

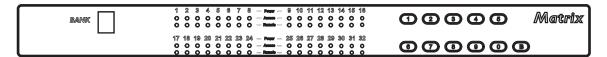

| Bank no.       | 7-Segment BANK LED indication                                           |  |  |
|----------------|-------------------------------------------------------------------------|--|--|
| PC port LEDs   | Power : Blue LED on indicating a PC is connecting to the port           |  |  |
|                | Access: Green LED on indicating a selected channel                      |  |  |
|                | Remote: Red LED on indicating the port is selecting by a remote console |  |  |
| Channel button | Press to select channel from 01 to 32                                   |  |  |
| Bank button    | Select the bank from 1 to 8                                             |  |  |

Password Matrix KVM Usage

The password is disabled by default (i.e. There is no password required when you power on the KVM switch for the first time)

### **■** Enable password

- 1. Press the KVM hotkey Scroll Lock + Scroll Lock + U
- 2. Logout the KVM by pressing the hotkey **Scroll Lock + Scroll Lock + P**
- 3. In SUPERVISOR level, enter "00000000" eight zeros in user name & password field (Do not use "0" on number pad)
- 4. In USER level, press **Space bar + Enter** in user name & password field Remark: Automatic logout after 10 minutes of inactivity

### ■ Set your own user name & password

- Login the KVM in SUPERVISOR level by pressing "00000000" eight zeros in user name & password field
- 2. Call KVM OSD menu by pressing the KVM hotkey Scroll Lock + Scroll Lock + Space Bar
- 3. Press **F1** to the MAIN MENU
- 4. Select "USER SECURITY"
- 5. Set password in SUPERVISOR & USER level
  - a. In the left-top row "S" (SUPERVISOR), press Enter to set your own user name & password
  - b. In the row 1 to 8 (USER), press **Enter** to set your own user name & password
- 6. Press **Enter** to save the setting or press **Esc** to cancel the editing without any change
- Remark: a. Blank has underscore, while SPACE doesn't have
  - b. Press any alphanumeric key to move to next input item. SPACE is treated as a valid character

#### ■ Change your password

- 1. Login the KVM in SUPERVISOR level by pressing your own user name & password
- Call KVM OSD menu by pressing the KVM hotkey Scroll Lock + Scroll Lock + Space Bar
- 3. Press **F1** to the MAIN MENU
- Select "USER SECURITY"
- 5. Change password in SUPERVISOR & USER level
  - a. In the left-top row "S" (SUPERVISOR), press Enter to change your user name & password
  - b. In the row 1 to 8 (USER), press **Enter** to change your user name & password
- 6. Press Enter to save the setting or press Esc to cancel the editing without any change
- Remark: a. Blank has underscore, while SPACE doesn't have
  - b. Press any alphanumeric key to move to next input item. SPACE is treated as a valid character

#### ■ Disable your password

- 1. Press the KVM hotkey Scroll Lock + Scroll Lock + U
- 2. Logout the KVM by pressing the KVM hotkey Scroll Lock + Scroll Lock + P
- 3. You don't need user name & password to access the KVM OSD menu

### **■** Forget your password

Please contact your supplier for further support

### Remark:

- You must press the KVM hotkey within 2 seconds
- A beep sound will be heard for successful entering KVM hotkey

KVM OSD Matrix KVM Usage

# **OSD Menu**

| PORT NAME                                                                                                    |                                                                                            |
|----------------------------------------------------------------------------------------------------|--------------------------------------------------------------------------------------------|
| BANK: 1 01☆ SYSTEM 01 02☆ SYSTEM 02 03☆ SYSTEM 03 04☆ SYSTEM 04 05☆ SYSTEM 05 06☆ SYSTEM 06 07☆ SYSTEM 07 08☆ SYSTEM 07 | F1: MENU F2: LOGOUT F3: PREV ESC: QUIT ENTER: COMPLETE  ↑/▼: SELECT PgUp/PgDn: BANK SELECT |
| 33% 3131EW 30                                                                                                    | USER: SUPERVISOR SCAN TIME: 10 SEC FW1V3                                                   |

**OSD** operation

| next to the system name | The PC is powered on                                                                                      |  |  |
|-------------------------|----------------------------------------------------------------------------------------------------|--|--|
| next to the system name | The PC is selected                                                                                        |  |  |
| F1                      | Access F1 MAIN MENU                                                                                       |  |  |
| F2                      | Logout the OSD menu                                                                                       |  |  |
| F3                      | Previous menu                                                                                             |  |  |
| Esc                     | Cancel / Quit                                                                                             |  |  |
| Enter                   | Complete / Switch to selected port                                                                        |  |  |
| <b>★/</b> 基             | Switch to previous or next port                                                                           |  |  |
| PgUp/PgDn               | Switch to previous bank or next bank                                                                      |  |  |
| 1/2/3/4                 | Display port 01 ~ 08 / 09 ~ 16 / 17 ~ 24 / 25 ~ 32<br>Remark: Display port 17 ~ 32 for 32 port model only |  |  |

# F1 Main Menu

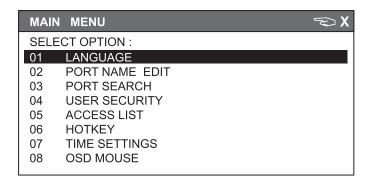

| 01 LANGUAGE                                 | OSD language change               |  |
|---------------------------------------------|-----------------------------------|--|
| 02 PORT NAME EDIT                           | Define port name                  |  |
| 03 PORT SEARCH Quick searching by port name |                                   |  |
| 04 USER SECURITY                            | Change password                   |  |
| 05 ACCESS LIST                              | Define user access authority      |  |
| 06 HOTKEY                                   | Change hotkey                     |  |
| 07 TIME SETTINGS                            | Modify scan display time interval |  |
| 08 OSD MOUSE                                | Modify OSD mouse speed            |  |

KVM Hotkey Matrix KVM Usage

# **Local Console Hotkey**

| Hotkey                      |                                             | Function                                                                                |  |  |  |
|-----------------------------|---------------------------------------------|-----------------------------------------------------------------------------------------|--|--|--|
| Scroll Lock + Scroll Lock + | Space Bar                                   | Calling OSD menu                                                                        |  |  |  |
| Right-button mouse + Esc    |                                             | Calling OSD menu                                                                        |  |  |  |
| Scroll Lock + Scroll Lock + | 1                                           | Switch to previous port                                                                 |  |  |  |
| Scroll Lock + Scroll Lock + | +                                           | Switch to next port                                                                     |  |  |  |
| Scroll Lock + Scroll Lock + | PgUp / PgDn                                 | Switch to previous bank or next bank                                                    |  |  |  |
| Scroll Lock + Scroll Lock + | Bank no. + Port no.                         | Switch to specific port                                                                 |  |  |  |
| Scroll Lock + Scroll Lock + | В                                           | Turn the buzzer ON and OFF  * Default the buzzer is ON                                  |  |  |  |
| Scroll Lock + Scroll Lock + | Р                                           | Logout the KVM if password security is ON. Show up the status windows                   |  |  |  |
| Advance hotkeys (for Su     | Advance hotkeys (for Supervisor login only) |                                                                                         |  |  |  |
| Scroll Lock + Scroll Lock + | S                                           | Activate auto-scan mode for connected servers *Press any key to exit the auto-scan mode |  |  |  |
| Scroll Lock + Scroll Lock + | R                                           | Reset all the KVM settings to factory default *Except User Security settings            |  |  |  |
| Scroll Lock + Scroll Lock + | U                                           | Disable and enable password security *Default security is OFF                           |  |  |  |
|                             |                                             | To enable / disable the screen saving                                                   |  |  |  |

function and 10 minutes auto-logout \*Default the screen saving is OFF

### Remarks:

- Example of "Scroll Lock + Scroll Lock + Bank no. + Port no."
  - Bank No. : 1 to 8
  - Port No.: 01 to 16
  - e.g. Bank 1 Port 4 : Scroll Lock + Scroll Lock + 1 + 0 + 4
  - e.g. Bank 2 Port 16: Scroll Lock + Scroll Lock + 2 + 1 + 6
- You must press the hotkey within 2 seconds
- A beep sound will be heard for successful entering

Scroll Lock + Scroll Lock + L

■ The numeric keypad is not supported, while in OSD screen, the arrow keys, PgUp, PgDn, and Enter keys are supports

# **Remote Console Hotkey**

| Hotkey                         | Function                                                                                |
|--------------------------------|-----------------------------------------------------------------------------------------|
| Scroll Lock + Scroll Lock + F1 | Show up the Help OSD windows                                                            |
| Scroll Lock + Scroll Lock + F2 | Select Hotkey *Default is Caps Lock                                                     |
| Scroll Lock + Scroll Lock + C  | Toggle switch between remote & local port                                               |
| Scroll Lock + Scroll Lock + Q  | Turn the buzzer ON & OFF *Default the buzzer is ON                                      |
| Scroll Lock + Scroll Lock + S  | Activate auto-scan mode for remote & local port<br>*The scan time interval is 5 seconds |
| Scroll Lock + Scroll Lock + A  | Auto-adjust the video signal                                                            |
|                                |                                                                                         |

IP Setting Matrix KVM Usage

### Quick Installation Guide of IP KVM for remote access

Please perform the follow steps

- 1. Power off all KVM hardware and connected devices.
- 2. Connect the power supply to IP KVM
- 3. Connect the monitor, keyboard & mouse to console port of IP KVM (not applicable to integrated LCD drawer version)
- 4. Connect the KVM cable to IP KVM and target servers
- 5. Use an Ethernet cable to connect your local area network (LAN) to the IP console port on the KVM

# **Initial IP configuration**

The factory default, DHCP mode is disable (IP auto configuration = None), and the preset default address as below :

**IP address :** 192.168.1.22 (default)

**Subnet-mask:** 255.255.255.0

**Default Gateway:** None

Install the "PSetup.exe" program from the provided CD-disc to a computer which networked with IP KVM switch, then press Refresh Devices the look for the IP-KVM.

- a. Select the MAC address from label on the bottom of the IP-KVM switch
- b. Click Query Device

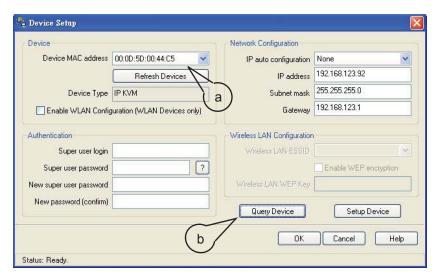

#### 1. Configure the IP KVM with fixed address

- a. Setup "IP auto configuration" as "None"; setup IP address and Subnet mask
- b. Enter Super user login and password for Authentication (default : super/pass)
- c. Setup Device. If super login was authenticated, it'll show "Successfully configured device". Otherwise it'll show "Permission Denied".

# 2. Configure the IP KVM with DHCP

- a. Setup "IP auto configuration" as "DHCP"
- b. Enter Super user login and password for Authentication (default : super/pass)
- c. Setup Device. If super login was authenticated, it'll show "Successfully configured device". Otherwise it'll show "Permission Denied".

### 3. Install JVM on Client system

The IP-KVM switch was remote accessed by a standard JAVA enabled web browser. The client system must install Sun JVM 1.4.2 or above for remote access the IP KVM.

#### Remark:

■ At a minimum, you must have Internet Explorer 6.0 or Netscape 7.0 or Molliza 1.6 (and above) installed on your client computer.

IP Setting Matrix KVM Usage

#### 4. Remote access the IP-KVM switch via Web

Using the HTTP protocol or a secure encrypted connection via HTTPS and entering the configured IP address of IP KVM switch into the web browser to remote access the IP KVM switch.

With successful connection to IP KVM, the login page will show as below, then key in the default user name & password

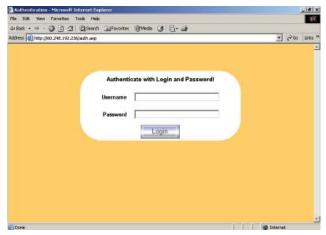

5. After successful login to IP KVM, you will enter the main page of IP KVM as below:

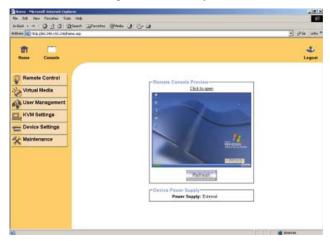

### Remark:

- We strongly recommend the user changes the default username and password to user specific values
- Please refer to the "IP KVM User Manual" for more detailed information about IP KVM switch.

# 6. Bandwidth

|                                 | Compression          | Color<br>Depth | Used<br>Bandwidth | Comment                                                      |
|---------------------------------|----------------------|----------------|-------------------|--------------------------------------------------------------|
| Video Optimized                 | Video Optimized      | 8 bit          | 3.0 - 3.3 MB/s    | uncompressed, synchronized video data, most bandwidth needed |
| Video Optimized<br>(high color) | Video Optimized      | 16 bit         | 4.3 - 5.0 MB/s    | uncompressed, synchronized video data, most bandwidth needed |
| LAN (high color)                | 0 ( no compression ) | 16 bit         | 1.0 - 1.3 MB/s    | uncompressed video data                                      |
| LAN                             | 0 ( no compression ) | 8 bit          | 500 - 700 kb/s    | uncompressed video data                                      |
| DSL                             | 2                    | 8 bit          | 110 - 140 kb/s    | slower video because of compression                          |
| UMTS                            | 4                    | 8 bit          | 80 - 100 kb/s     | slower video because of compression                          |
| ISDN 128k                       | 6                    | 4 bit          | 20 - 30 kb/s      | 16 colors                                                    |
| ISDN/Modem<br>V.90              | 7                    | 2 bit          | 13 - 17 kb/s      | gray scale                                                   |
| GPRS/HSCSD                      | 8                    | 2 bit          | 5 - 7 kb/s        | gray scale                                                   |
| GSM Modem                       | 9 (best compression) | 1 bit          | 1 - 3 kb/s        | black&white video                                            |

### 1. Combo KVM cable

- 1.1 CE-6 6 feet
- 1.2 CE-10 10 feet
- 1.3 CE-15 15 feet

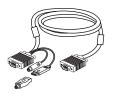

### 2. Matrix KVM cascade cable

2.1 CMC-3 3 feet

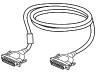

### 3. Cat5 cable

- 3.1 CU-3 3 feet
- 3.2 CU-6 6 feet
- 3.3 CU-10 10 feet
- 3.4 CU-15 15 feet
- 3.5 CU-33 33 feet
- 3.6 CU-66 66 feet

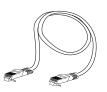

### 4. Combo KVM cascade cable

4.1 CBC-6 6 feet

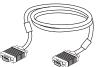

### 5. DVI-USB Dongle

5.1 DG-100SD DVI-D

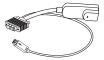

### 6. VGA-USB Dongle

6.1 DG-100S USB

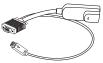

# **7. VGA-PS/2 Dongle** 7.1 DG-100 PS/2

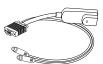

### 8. Power cord

- 8.1 IEC power cord
- 8.2 NEMA 5-15 power cord (US)
- 8.3 BS 1363 power cord (UK)
- 8.4 CEE 7/4 power cord (German)
- 8.5 AS 3112 power cord (Australia)

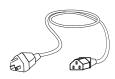

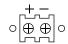

| Model           | 12V     | 24V      | 48V      |
|-----------------|---------|----------|----------|
| Input rating    |         |          |          |
| Input voltage:  | 12-Volt | 24-Volt  | 48-Volt  |
| Input range:    | 9 ~ 18V | 18 ~ 36V | 36 ~ 75V |
| Input current   |         |          |          |
| - No load       | 50 mA   | 50 mA    | 50 mA    |
| - Full load     | 4950 mA | 2450 mA  | 1220 mA  |
| Output rating   |         |          |          |
| Output voltage: | 12-Volt | 12-Volt  | 12-Volt  |
| Output current: | 4.16A   | 4.16A    | 4.16A    |
| Efficiency      | 84%     | 85%      | 85%      |

# Remarks:

■ Package does not include power cord